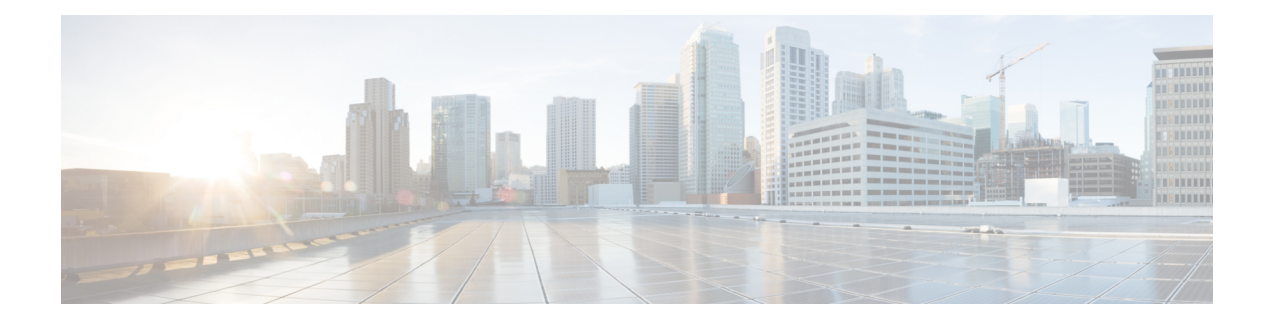

# **Managing Modules**

This chapter describes how to manage switching and services modules(also known asline cards) and provides information on monitoring module states.

- About [Modules,](#page-0-0) on page 1
- [Maintaining](#page-3-0) Supervisor Modules, on page 4
- [Verifying](#page-4-0) the Status of a Module, on page 5
- [Checking](#page-5-0) the State of a Module, on page 6
- [Connecting](#page-5-1) to a Module, on page 6
- [Reloading](#page-6-0) Modules, on page 7
- Saving the Module [Configuration,](#page-7-0) on page 8
- Purging Module [Configurations,](#page-8-0) on page 9
- Powering Off [Switching](#page-9-0) Modules, on page 10
- [Identifying](#page-10-0) Module LEDs, on page 11
- EPLD [Images,](#page-15-0) on page 16
- SSI Boot [Images,](#page-21-0) on page 22
- Managing SSMs and [Supervisor](#page-30-0) Modules, on page 31
- Default [Settings,](#page-34-0) on page 35

# <span id="page-0-0"></span>**About Modules**

This table describes the supervisor module options for switches in the Cisco MDS 9000 Family.

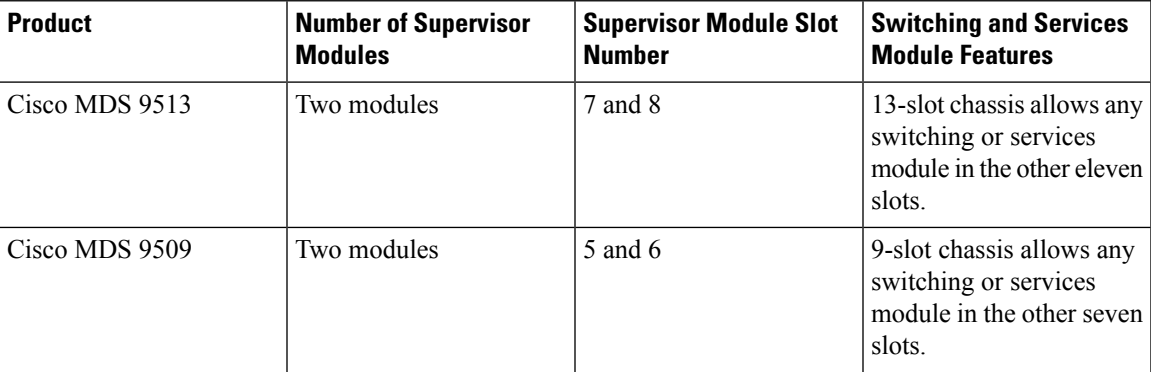

**Table 1: Supervisor Module Options**

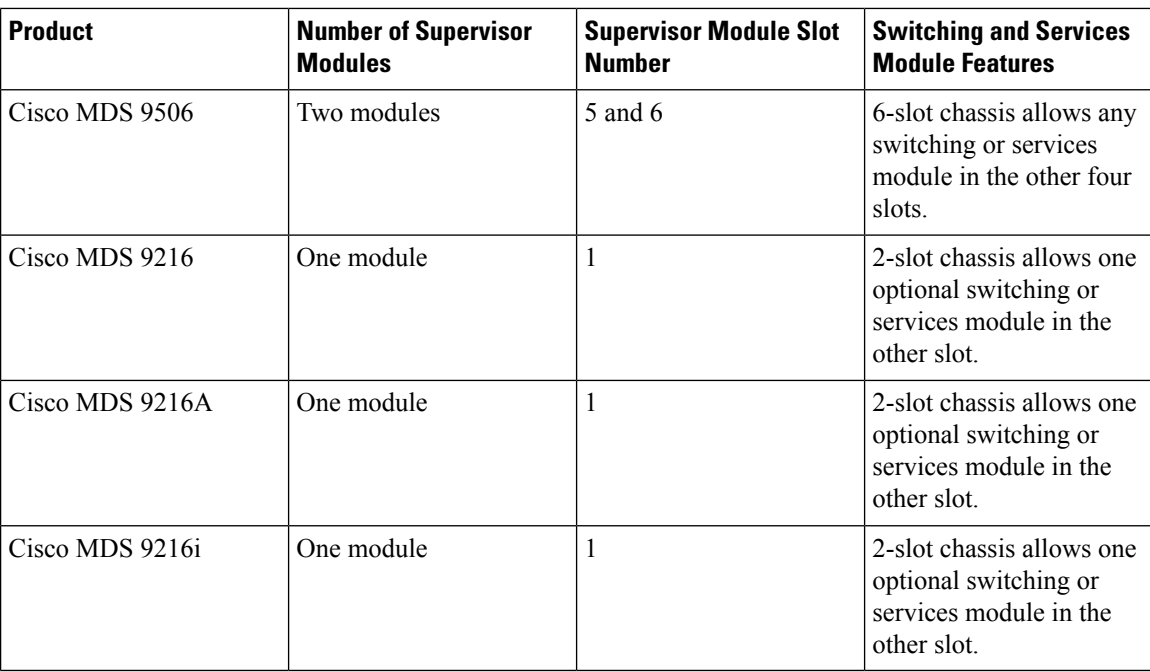

### **Supervisor Modules**

Supervisor modules are automatically powered up and started with the switch. The Cisco MDS Family switches have the following supervisor module configurations:

- Cisco MDS 9513 Directors—Two supervisor modules, one in slot 7 (sup-1) and one in slot 8 (sup-2). When the switch powers up and both supervisor modules come up together, the active module is the one that comes up first. The standby module constantly monitors the active module. If the active module fails, the standby module takes over without any impact to user traffic.
- Cisco MDS 9506 and Cisco MDS 9509 Directors—Two supervisor modules, one in slot 5 (sup-1) and one in slot 6 (sup-2). When the switch powers up and both supervisor modules come up together, the active module is the one that comes up first. The standby module constantly monitors the active module. If the active module fails, the standby module takes over without any impact to user traffic.
- Cisco MDS 9216i switches—One supervisor module that includes an integrated switching module with 14 Fibre Channel ports and two Gigabit Ethernet ports.
- Cisco MDS 9200 Series switches—One supervisor module that includes an integrated 16-port switching module.

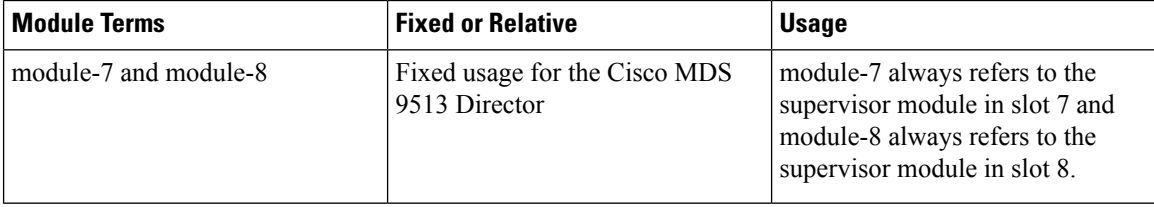

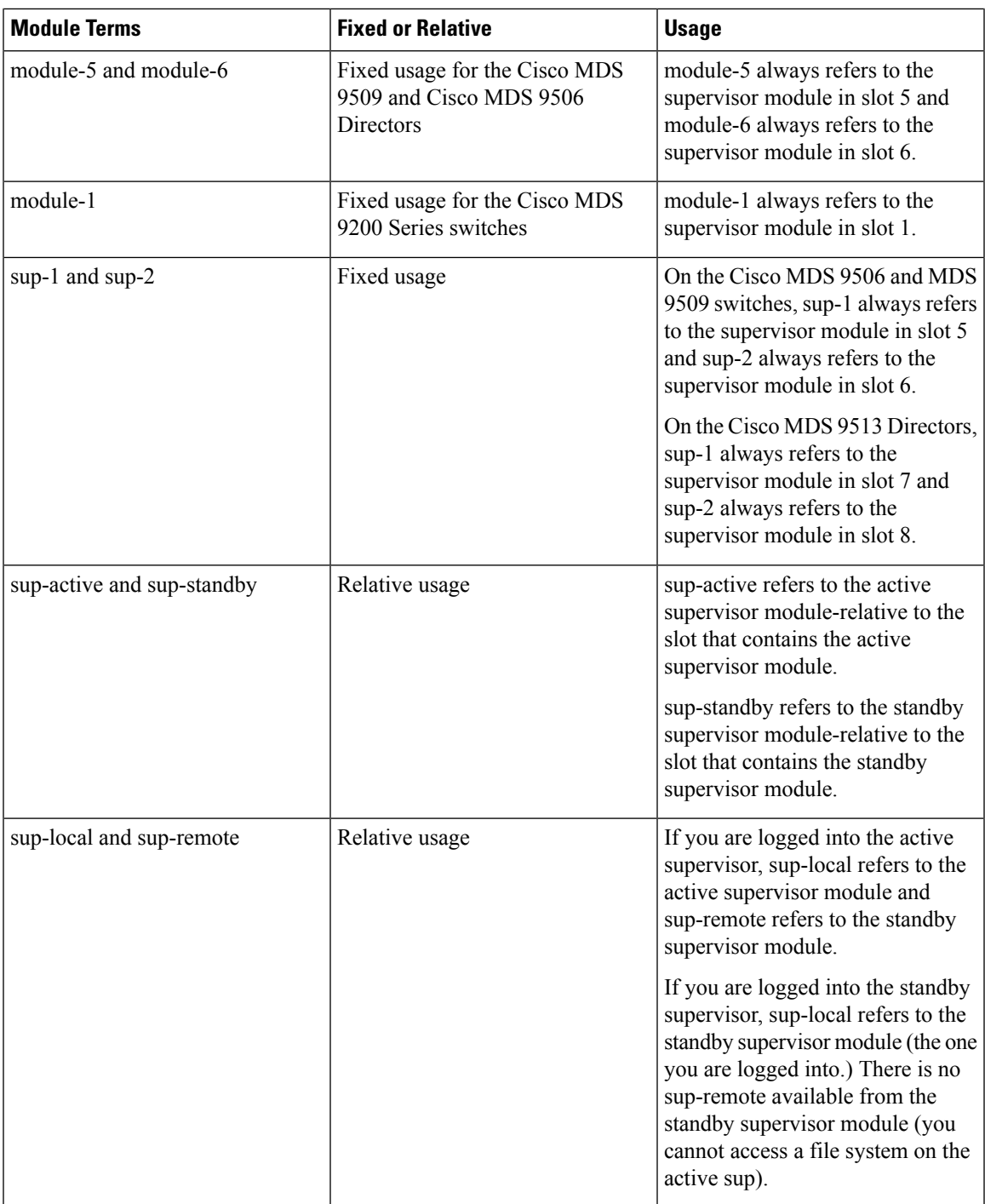

## **Switching Modules**

Cisco MDS 9000 Family switches support any switching module in any non-supervisor slot. These modules obtain their image from the supervisor module.

### **Services Modules**

Cisco MDS 9000 Family switches support any services module in any non-supervisor slot.

Refer to the *Cisco MDS 9000 Series SAN Volume Controller [Configuration](http://www.cisco.com/en/US/docs/storage/san_switches/mds9000/sw/svc/configuration/guide/svc_conf.html) Guide* for more information on Cisco MDS 9000 Caching Services Modules (CSMs).

# <span id="page-3-0"></span>**Maintaining Supervisor Modules**

This section includes general information about replacing and using supervisor modules effectively.

### **Replacing Supervisor Modules**

To avoid packet loss when removing a supervisor module from a Cisco MDS 9500 Series Director, take the supervisor modules out of service before removing the supervisor module.

Use the **out-of-service** command before removing the supervisor module.

#### **out-of-service module** *slot*

Where *slot* indicates the chassis slot number in which the supervisor module resides.

**Note** You must remove and reinsert or replace the supervisor module to bring it into service.

### **Standby Supervisor Module Boot Variable Version**

If the standby supervisor module boot variable images are not the same version as those running on the active supervisor module, the software forces the standby supervisor module to run the same version as the active supervisor module.

If you specifically set the boot variables of the standby supervisor module to a different version and reboot the standby supervisor module, the standby supervisor module will only load the specified boot variable if the same version is also running on the active supervisor module. At this point, the standby supervisor module is not running the images set in the boot variables.

### **Standby Supervisor Module Bootflash Memory**

When updating software images on the standby supervisor module, verify that there is enough space available for the image using the **dir bootflash://sup-standby/** command. It is a good practice to remove older versions of Cisco MDS NX-OS images and kickstart images.

### **Standby Supervisor Module Boot Alert**

If a standby supervisor module fails to boot, the active supervisor module detects that condition and generates a Call Home event and a system message and reboots the standby supervisor module approximately 3 to 6 minutes after the standby supervisor module moves to the loader prompt.

The following system message is issued:

П

%DAEMON-2-SYSTEM\_MSG:Standby supervisor failed to boot up.

This error message is also generated if one of the following situations apply:

- You remain at the loader> prompt for an extended period of time.
- You have not set the boot variables appropriately.

# <span id="page-4-0"></span>**Verifying the Status of a Module**

Before you begin configuring the switch, you need to ensure that the modules in the chassis are functioning as designed. To verify the status of a module at any time, issue the **show module** command. The interfaces in each module are ready to be configured when the ok status is displayed in the **show module** command output. A sample screenshot output of the **show module** command follows:

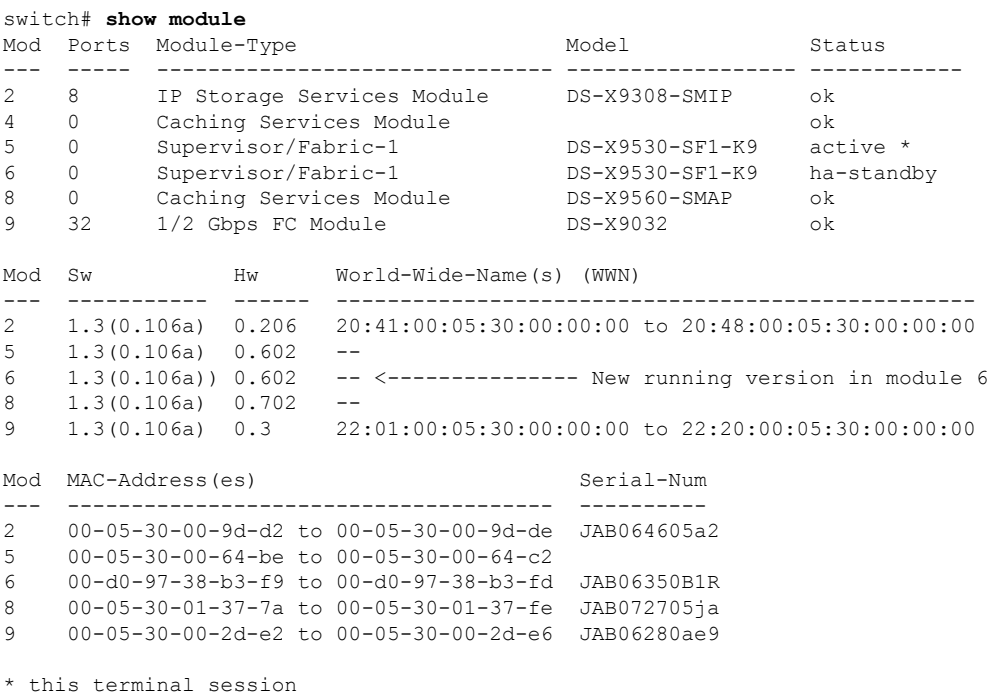

The Status column in the output should display an ok status for switching modules and an active or standby (or HA-standby) status for supervisor modules. If the status is either ok or active, you can continue with your configuration.

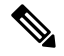

**Note**

A standby supervisor module reflects the HA-standby status if the HA switchover mechanism is enabled. If the warm switchover mechanism is enabled, the standby supervisor module reflects the standby status.

# <span id="page-5-0"></span>**Checking the State of a Module**

If your chassis has more than one switching module (also known as line card), you can check the progress by issuing the **show module** command several times and viewing the Status column each time. The switching module goes through a testing and an initializing stage before displaying an ok status.

This table describes the module states listed in the **show module** command output.

#### **Table 2: Module States**

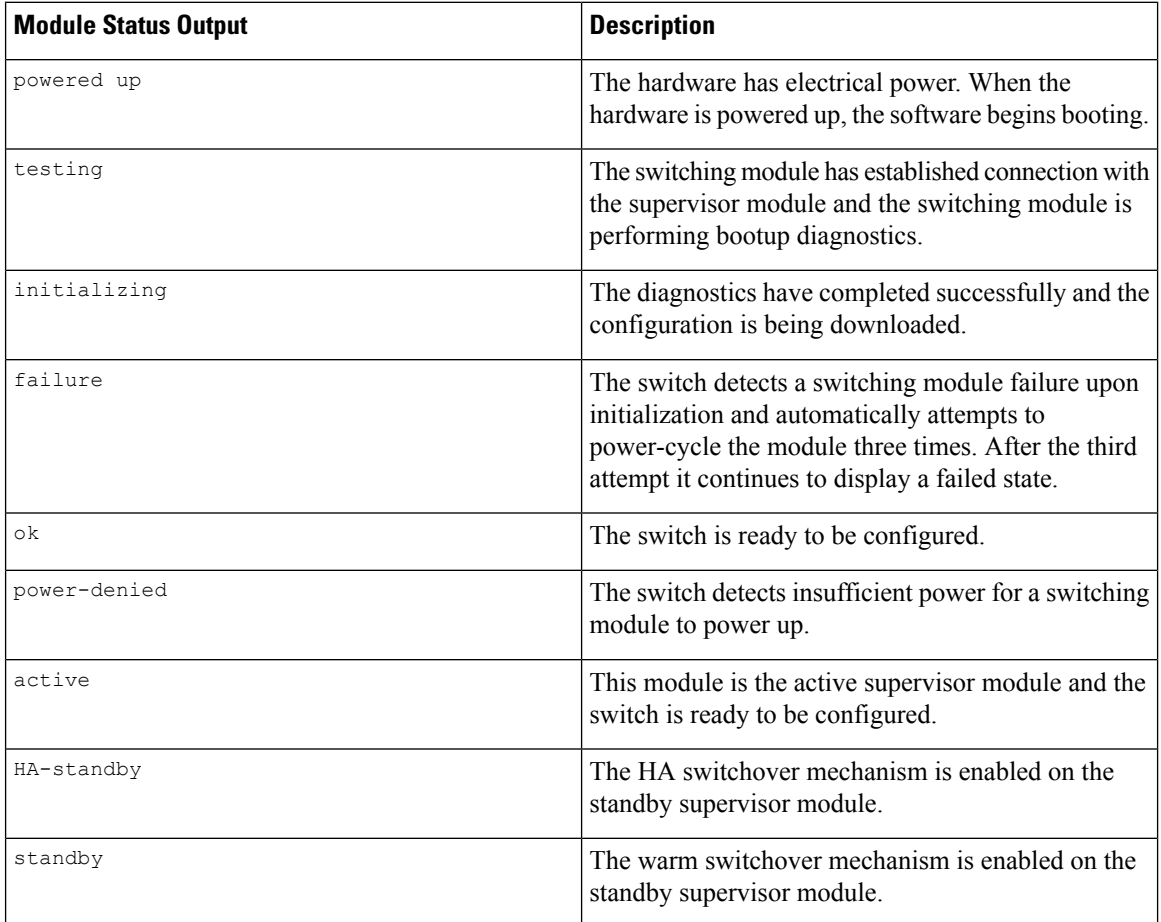

# <span id="page-5-1"></span>**Connecting to a Module**

At any time, you can connect to any module using the **attach module** command. Once you are at the module prompt, you can obtain further details about the module using module-specific commands.

You can also use the **attach module** command as follows:

• To display the standby supervisor module information. You cannot configure the standby supervisor module using this command.

Ш

• To display the switching module portion of the Cisco MDS9200Series supervisor module which resides in slot 1.

#### **SUMMARY STEPS**

- **1. attach module** *slot*
- **2. exit**

### **DETAILED STEPS**

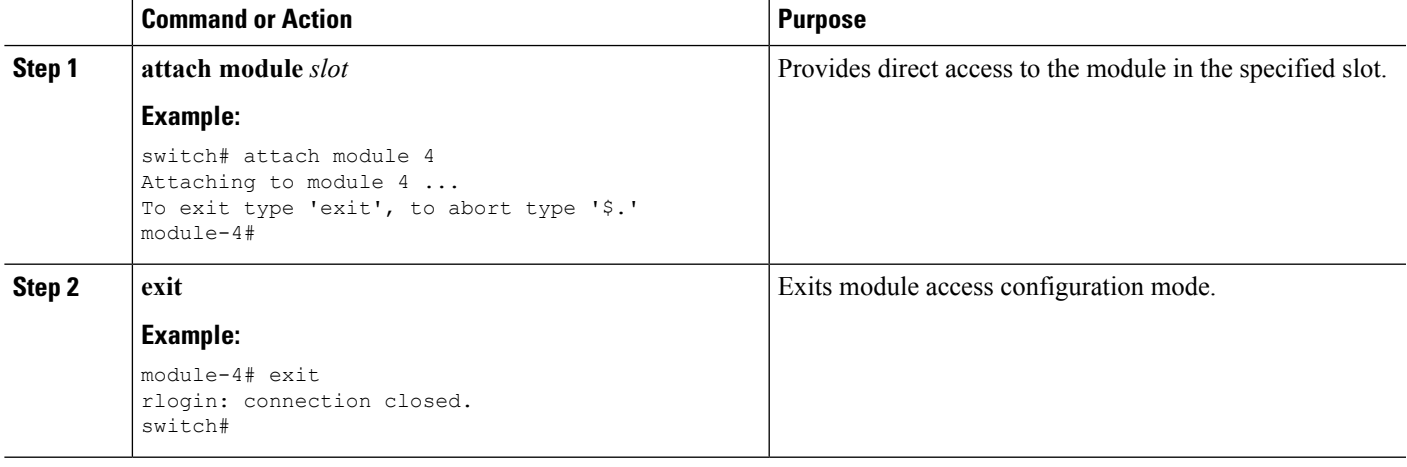

# <span id="page-6-0"></span>**Reloading Modules**

You can reload the entire switch, reset specific modules in the switch, or reload the image on specific modules in the switch.

### **Reloading a Switch**

To reload the switch, issue the **reload** command without any options. When you issue this command, you reboot the switch (see the *Cisco MDS 9000 NX-OS Release 4.1(x) and SAN-OS 3(x) Software [Upgrade](http://www.cisco.com/en/US/docs/switches/datacenter/mds9000/sw/4_1/upgrade/guide/upgrade.html) and [Downgrade](http://www.cisco.com/en/US/docs/switches/datacenter/mds9000/sw/4_1/upgrade/guide/upgrade.html) Guide*.

### **Power Cycling Modules**

You can power cycle any module in a chassis. Power cycling reinitializes the module.

### **SUMMARY STEPS**

- **1.** Identify the module that needs to be reset.
- **2.** Issue the **reload module** command to reset the identified module. This command power cycles the selected module.

#### **DETAILED STEPS**

**Step 1** Identify the module that needs to be reset. **Step 2** Issue the **reload module** command to reset the identified module. This command power cycles the selected module.

#### **reload module** *number*

*number* indicates the slot in which the identified module resides.

switch# **reload module 2**

**Caution** Reloading a module disrupts traffic through the module.

### **Reloading Switching Modules**

Switching modules automatically download their images from the supervisor module and do not need a forced download. This procedure is provided for reference if a new image is required.

#### **SUMMARY STEPS**

- **1.** Identify the switching module that requires the new image.
- **2.** Issue the **reload module** command to update the image on the switching module.

#### **DETAILED STEPS**

- **Step 1** Identify the switching module that requires the new image.
- **Step 2** Issue the **reload module** command to update the image on the switching module.

#### **reload module** *number* **force-dnld**

*number* indicates the slot in which the identified module resides. In this example, the identified module resides in slot 9:

```
switch# reload module 9 force-dnld
Jan 1 00:00:46 switch %LC-2-MSG:SLOT9 LOG_LC-2-IMG_DNLD_COMPLETE: COMPLETED
downloading of linecard image. Download successful...
```
# **Saving the Module Configuration**

Issue the **copy running-config startup-config** command to save the new configuration into nonvolatile storage. Once this command is issued, the running and the startup copies of the configuration are identical. Ш

This table displays various scenarios when module configurations are preserved or lost.

#### **Table 3: Switching Module Configuration Status**

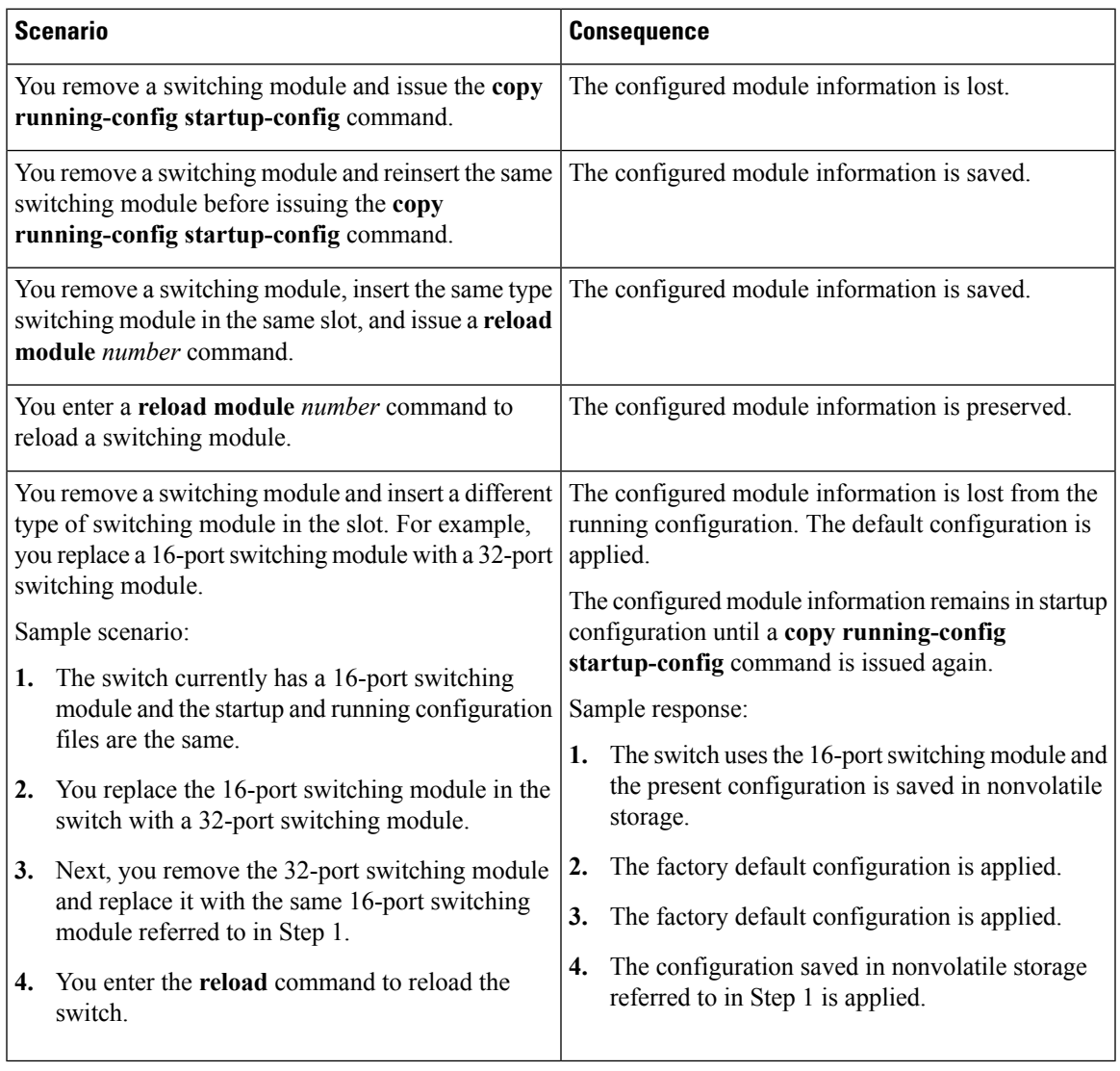

# <span id="page-8-0"></span>**Purging Module Configurations**

Enter the**purge module** *slot* **running-config** command to delete the configuration in a specific module. Once you enter this command, the Cisco NX-OS software clears the running configuration for the specified slot. This command does not work on supervisor modules or on any slot that currently has a module. This command only works on an empty slot (where the specified module once resided).

The **purge module** command clears the configuration for any module that previously existed in a slot and has since been removed. While the module was in that slot, some parts of the configuration may have been stored in the running configuration and cannot be reused (for example, IP addresses), unless you clear it from the running configuration.

For example, suppose you create an IP storage configuration with an IPS module in slot 3 in Switch A. This module uses IP address 10.1.5.500. You decide to remove this IPS module and move it to Switch B, and you no longer need the IP address10.1.5.500. If you try to configure this unused IP address, you will receive an error message that prevents you from proceeding with the configuration. In this case, you must enter the**purge module 3 running-config** command to clear the old configuration on Switch A before proceeding with using this IP address.

# <span id="page-9-0"></span>**Powering Off Switching Modules**

You can power off a switching module from the command-line interface (CLI). By default, all switching modules are in the power up state when the chassis loads or you insert the module into the chassis.

### **SUMMARY STEPS**

- **1. configure terminal**
- **2.** [**no**] **poweroff module** *slot*

#### **DETAILED STEPS**

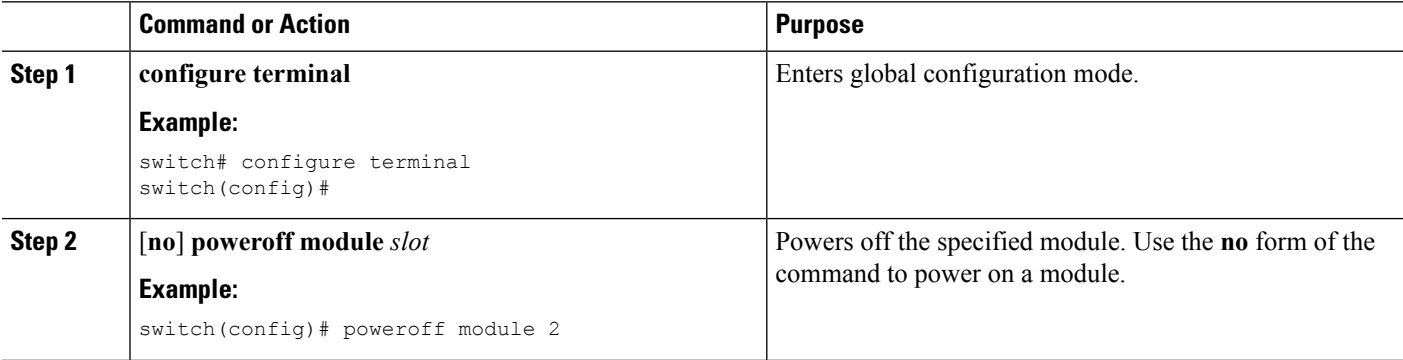

# <span id="page-10-0"></span>**Identifying Module LEDs**

This table describes the LEDs for the Cisco MDS 9200 Series integrated supervisor modules.

### **Table 4: LEDs for the Cisco MDS 9200 Series Supervisor Modules**

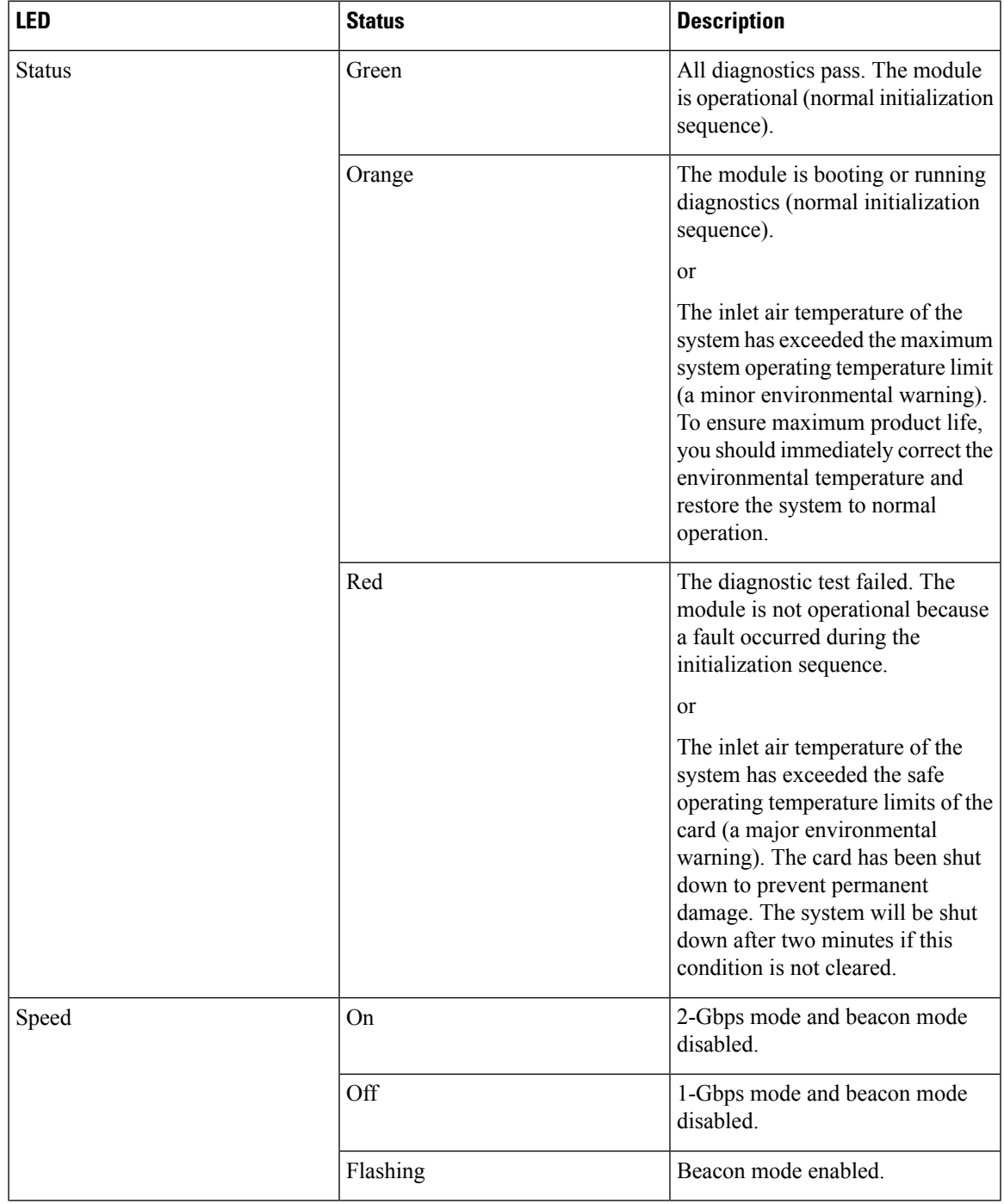

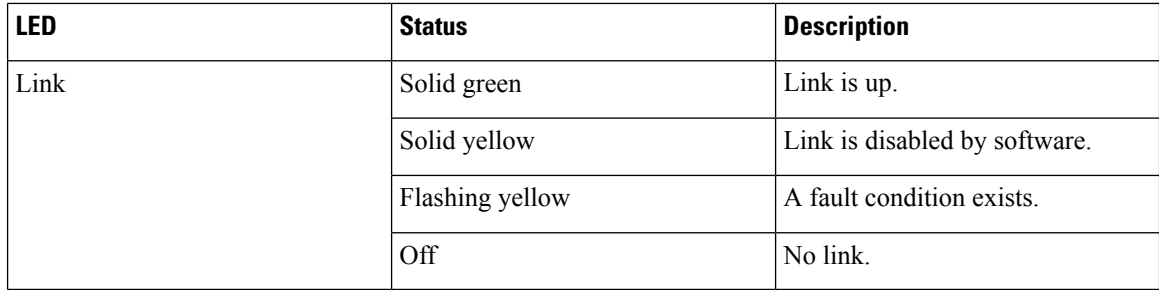

This table describes the LEDs for the Cisco MDS 9200 Series interface module.

#### **Table 5: LEDs on the Cisco MDS 9200 Series Interface Module**

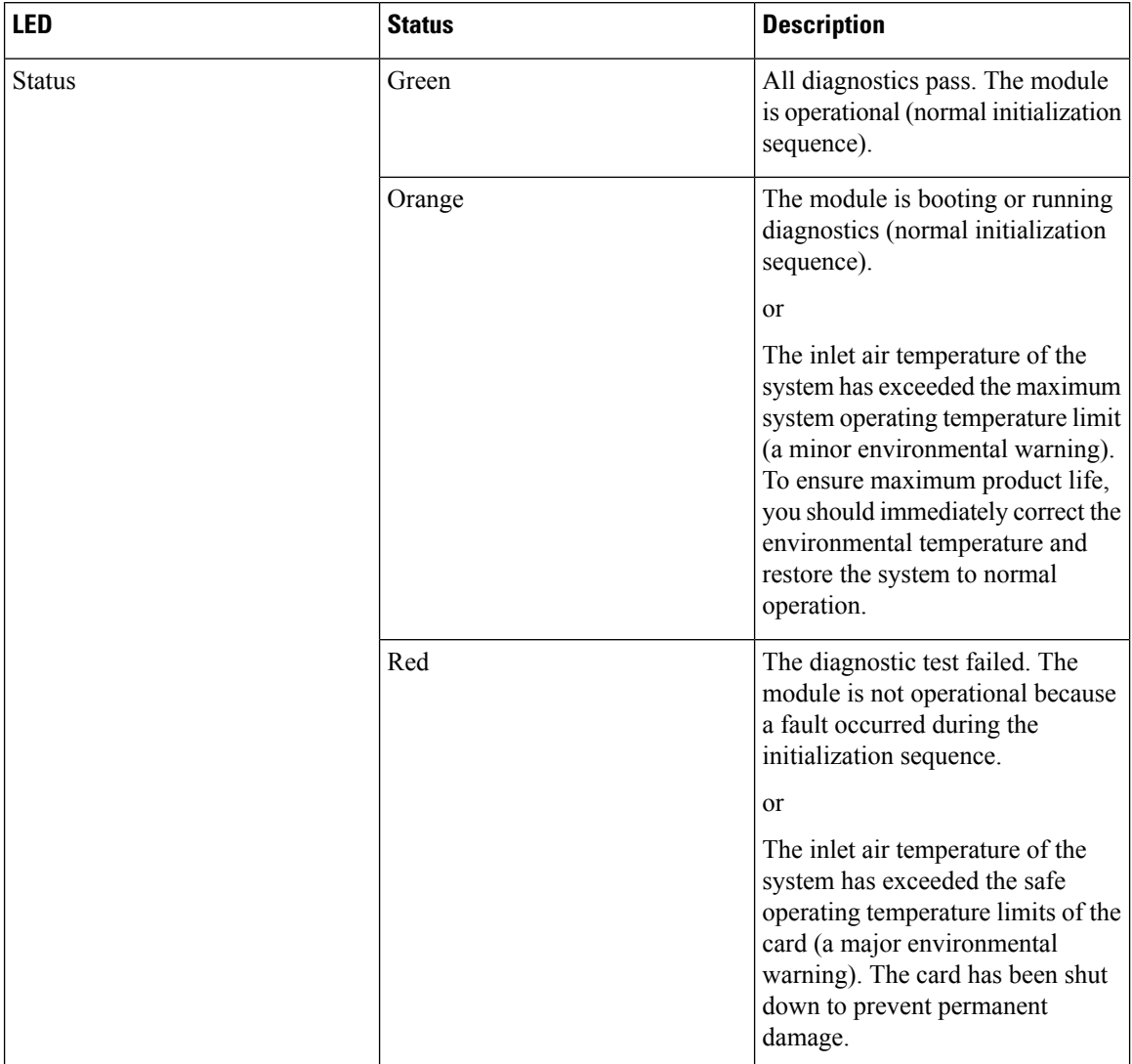

 $\mathbf{l}$ 

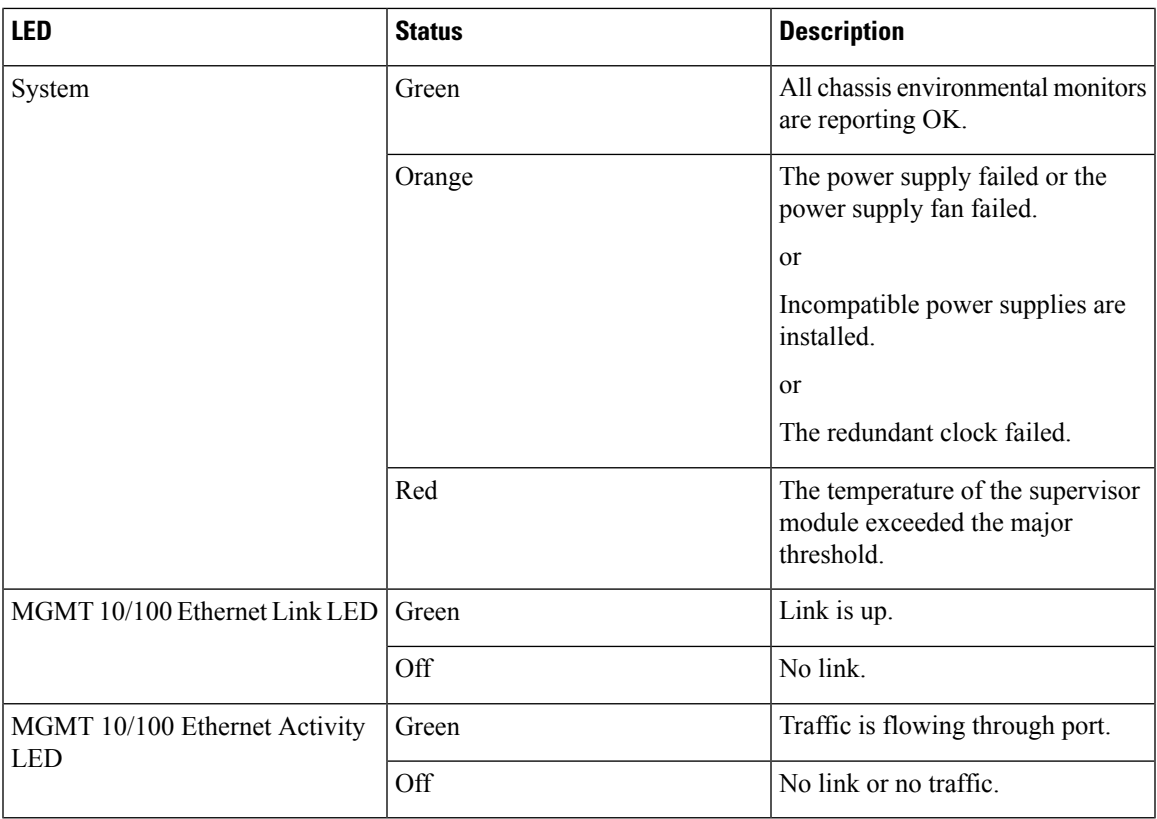

This table describes the LEDs for the 16-port and 32-port switching modules, and the 4-port, 12-port, 24-port, and 48-port Generation 2 switching modules.

| <b>LED</b>    | <b>Status</b> | <b>Description</b>                                                                                                    |
|---------------|---------------|----------------------------------------------------------------------------------------------------|
| <b>Status</b> | Green         | All diagnostics pass. The module<br>is operational (normal initialization<br>sequence).                                                                                                    |
|               | Red           | The module is booting or running<br>diagnostics (normal initialization<br>sequence).                                                                                                    |
|               |               | <sub>or</sub>                                                                                                    |
|               |               | The inlet air temperature of the<br>system has exceeded the maximum<br>system operating temperature limit<br>(a minor environmental warning).<br>To ensure maximum product life,<br>you should immediately correct the<br>environmental temperature and<br>restore the system to normal<br>operation. |
|               | Orange        | The diagnostic test failed. The<br>module is not operational because<br>a fault occurred during the<br>initialization sequence.                                                                                                    |
|               |               | <sub>or</sub>                                                                                                    |
|               |               | The inlet air temperature of the<br>system has exceeded the safe<br>operating temperature limits of the<br>card (a major environmental<br>warning). The card has been shut<br>down to prevent permanent<br>damage.                                                                                    |
| Speed         | On            | 2-Gbps mode.                                                                                                    |
|               | Off           | 1-Gbps mode.                                                                                                    |

**Table 6: LEDs for the Cisco MDS 9000 Family Fibre Channel Switching Modules**

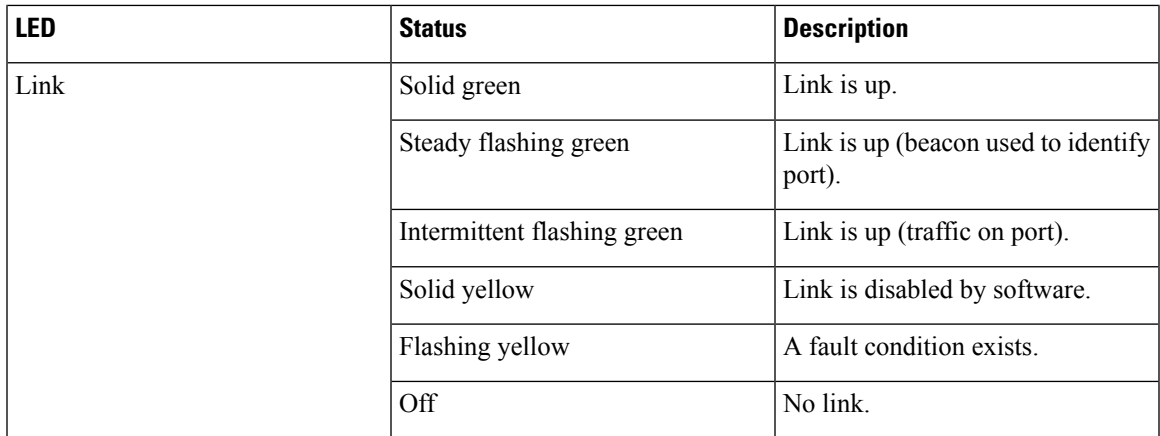

The LEDs on the supervisor module indicate the status of the supervisor module, power supplies, and the fan module.

This table provides more information about these LEDs.

### **Table 7: LEDs for the Cisco MDS 9500 Series Supervisor Modules**

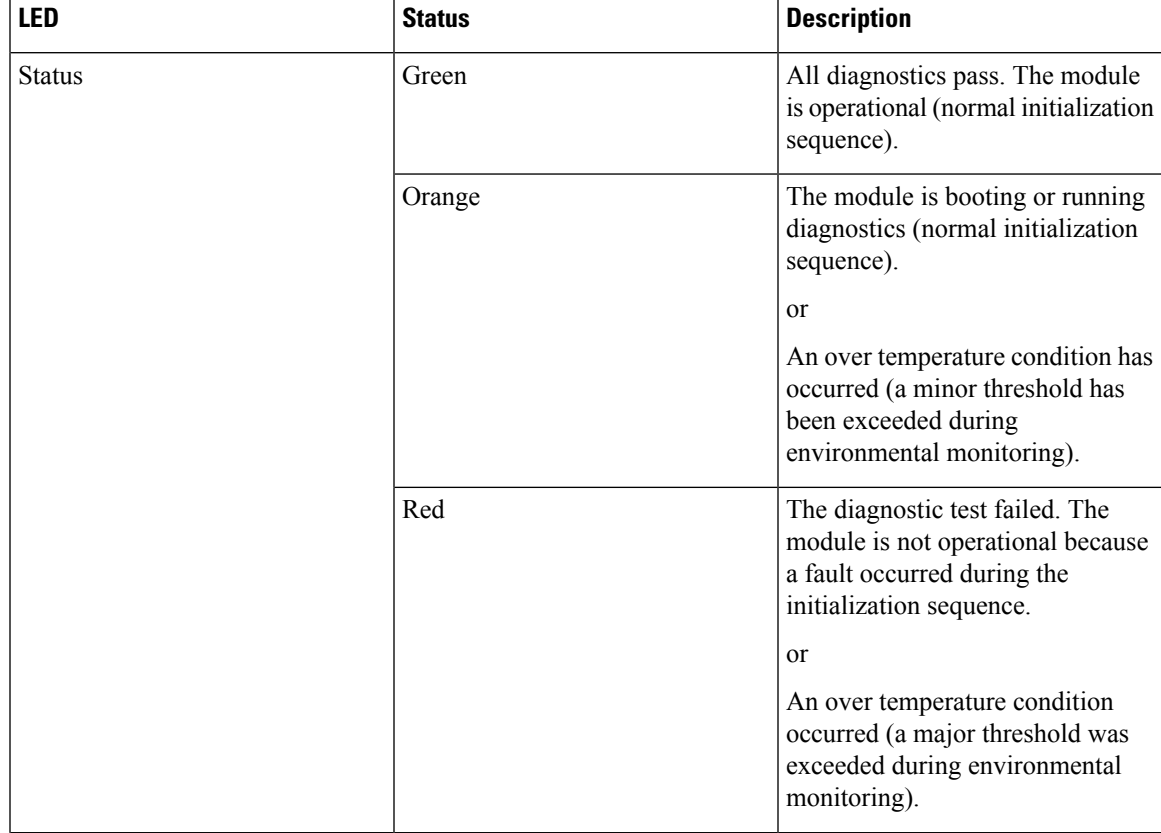

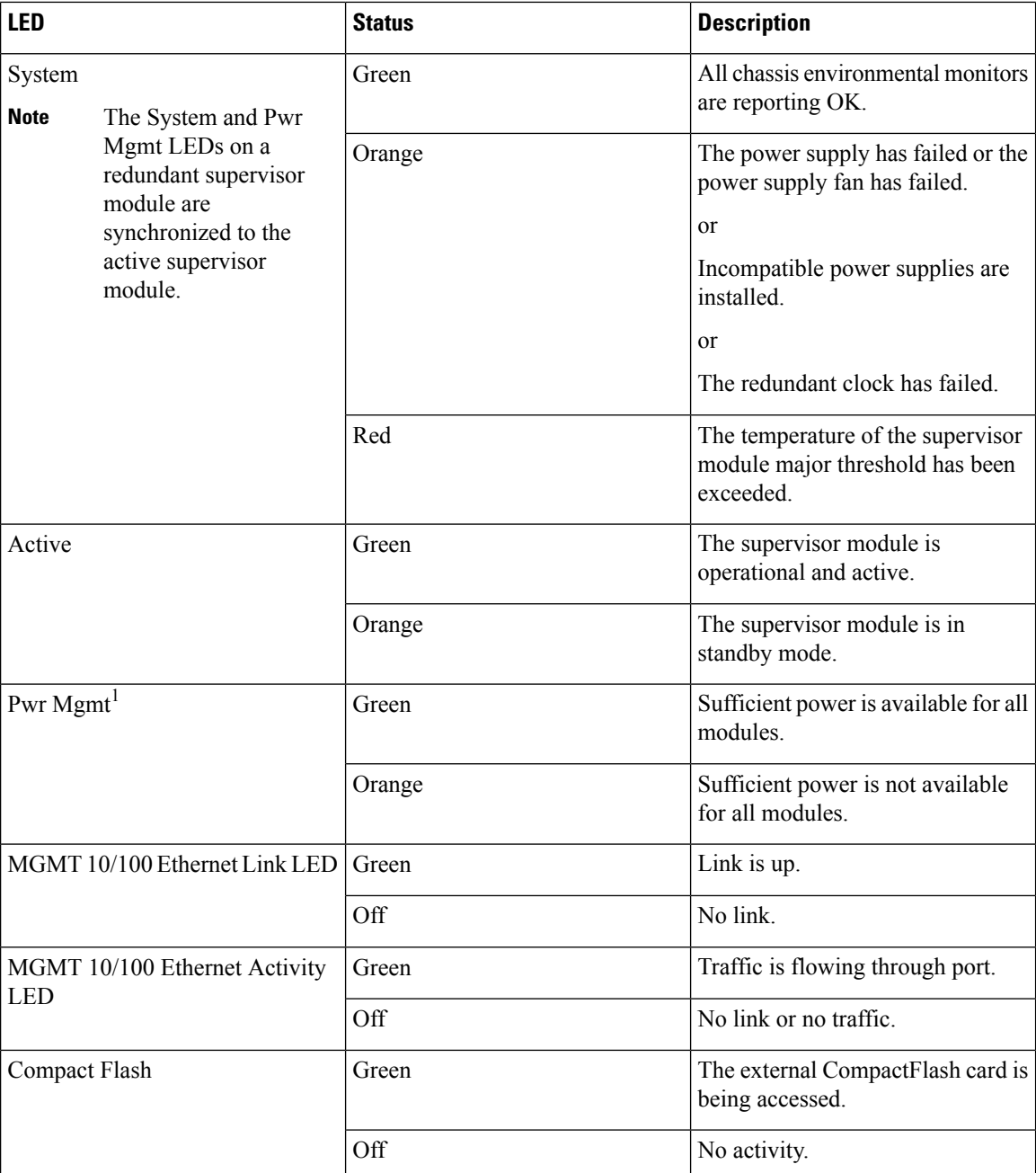

# <span id="page-15-0"></span>**EPLD Images**

Switches and directors in the Cisco MDS 9000 Family contain several electrical programmable logical devices (EPLDs) that provide hardware functionalities in all modules. EPLD image upgrades are periodically provided to include enhanced hardware functionality or to resolve known issues.

 $\varOmega$ **Tip**

Refer to the Cisco MDS NX-OS Release Notes to verify if the EPLD has changed for the Cisco NX-OSimage version being used.

### **Upgrading EPLD Images**

You can upgrade the EPLD images on the modules.

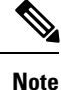

The same procedure used to upgrade the EPLD images on a module can be used to downgrade the EPLD images.

#### **SUMMARY STEPS**

- **1.** Log into the switch through the console port, an SSH session, or a Telnet session.
- **2.** Enter the **show version** command to verify the Cisco MDS NX-OS software release running on the MDS switch.
- **3.** If necessary, upgrade the Cisco MDS NX-OS software running on your switch (see the *[Cisco](http://www.cisco.com/en/US/docs/switches/datacenter/mds9000/sw/4_1/upgrade/guide/upgrade.html) MDS 9000 NX-OS Release 4.1(x) and SAN-OS 3(x) Software Upgrade and [Downgrade](http://www.cisco.com/en/US/docs/switches/datacenter/mds9000/sw/4_1/upgrade/guide/upgrade.html) Guide*).
- **4.** Issue the**dirbootflash:** or**dir slot0:** command to verify that the EPLD software image file corresponding to your Cisco MDS NX-OS release is present on the active supervisor module. For example, if your switch is running Cisco MDS SAN-OS Release 2.1(2), you must have m9000-epld-2.1.2.img in bootflash: or slot0: on the active supervisor module.
- **5.** If you need to obtain the appropriate EPLD software image file, follow these steps:
- **6.** Use the **install module** *number* **epld** *url* command on the active supervisor module to upgrade EPLD images for a module.

### **DETAILED STEPS**

**Step 1** Log into the switch through the console port, an SSH session, or a Telnet session.

**Step 2** Enter the **show version** command to verify the Cisco MDS NX-OS software release running on the MDS switch.

```
switch# show version
Cisco Nexus Operating System (NX-OS) Software
TAC support: http://www.cisco.com/tac
Copyright (c) 2002-2006, Cisco Systems, Inc. All rights reserved.
The copyrights to certain works contained herein are owned by
other third parties and are used and distributed under license.
Some parts of this software may be covered under the GNU Public
License or the GNU Lesser General Public License. A copy of
each such license is available at
http://www.gnu.org/licenses/gpl.html and
http://www.gnu.org/licenses/lgpl.html
Software
 BIOS: version 1.0.8
  loader: version unavailable [last: 1.0(0.267c)]
  kickstart: version 2.1(2) [build 2.1(2.47)] [gdb]
```
system: version 2.1(2) [build 2.1(2.47)] [gdb]

...

- **Step 3** If necessary, upgrade the Cisco MDS NX-OS software running on your switch (see the *Cisco MDS 9000 NX-OS [Release](http://www.cisco.com/en/US/docs/switches/datacenter/mds9000/sw/4_1/upgrade/guide/upgrade.html) 4.1(x) and SAN-OS 3(x) Software Upgrade and [Downgrade](http://www.cisco.com/en/US/docs/switches/datacenter/mds9000/sw/4_1/upgrade/guide/upgrade.html) Guide*).
- **Step 4** Issue the **dir bootflash:** or **dir slot0:** command to verify that the EPLD software image file corresponding to your Cisco MDS NX-OS release is present on the active supervisor module. For example, if your switch is running Cisco MDS SAN-OS Release 2.1(2), you must have m9000-epld-2.1.2.img in bootflash: or slot0: on the active supervisor module.

```
switch# dir bootflash:
 12288 Jan 01 00:01:07 1980 lost+found/
2337571 May 31 13:43:02 2005 m9000-epld-2.1.2.img
...
```
You can find the EPLD images at the following URL:

<http://www.cisco.com/pcgi-bin/tablebuild.pl/mds-epld>

- **Step 5** If you need to obtain the appropriate EPLD software image file, follow these steps:
	- **1.** Download the EPLD software image file from Cisco.com to your FTP server.
	- **2.** Verify that you have enough free space available on the active and standby supervisor memory devices that you plan to use, either bootflash: or slot0:. The download site on Cisco.com shows the size of the EPLD image file in bytes.

The following example shows how to display the available memory for the bootflash: devices on the active and standby supervisors:

```
switch# dir bootflash:
  12288 Jan 01 00:01:06 1980 lost+found/
14765056 Mar 21 15:35:06 2005 m9500-sf1ek9-kickstart-mz.2.1.1.bin
15944704 Apr 06 16:46:04 2005 m9500-sf1ek9-kickstart-mz.2.1.1a.bin
48063243 Mar 21 15:34:46 2005 m9500-sf1ek9-mz.2.1.1.bin
48036239 Apr 06 16:45:41 2005 m9500-sf1ek9-mz.2.1.1a.bin
Usage for bootflash://sup-local
141066240 bytes used
 43493376 bytes free
184559616 bytes total
switch# show module
Mod Ports Module-Type Model Model Status
    --- ----- -------------------------------- ------------------ ------------
2 32 Storage Services Module bo-X9032-SSM ok<br>5 0 Supervisor/Fabric-1 bS-X9530-SF1-K9 act
5 0 Supervisor/Fabric-1 DS-X9530-SF1-K9 active *
6 0 Supervisor/Fabric-1 DS-X9530-SF1-K9 ha-standby
...
```
The **show module** command output shows that the standby supervisor is in slot 6. Use the **attach**command to access the supervisor module.

```
switch# attach module 6
...
switch(standby)# dir bootflash:
  12288 Jan 01 00:01:06 1980 lost+found/
14765056 Mar 21 15:35:06 2005 m9500-sf1ek9-kickstart-mz.2.1.1.bin
15944704 Apr 06 16:46:04 2005 m9500-sf1ek9-kickstart-mz.2.1.1a.bin
```

```
48063243 Mar 21 15:34:46 2005 m9500-sf1ek9-mz.2.1.1.bin
48036239 Apr 06 16:45:41 2005 m9500-sf1ek9-mz.2.1.1a.bin
Usage for bootflash://sup-local
141066240 bytes used
 43493376 bytes free
184559616 bytes total
switch(standby)# exit
switch#
```
The following example shows how to display the available memory for the slot0: devices on the active and standby supervisors:

```
switch# dir slot0:
  12288 Jan 01 00:01:06 1980 lost+found/
14765056 Mar 21 15:35:06 2005 m9500-sf1ek9-kickstart-mz.2.1.1.bin
15944704 Apr 06 16:46:04 2005 m9500-sf1ek9-kickstart-mz.2.1.1a.bin
48063243 Mar 21 15:34:46 2005 m9500-sf1ek9-mz.2.1.1.bin
48036239 Apr 06 16:45:41 2005 m9500-sf1ek9-mz.2.1.1a.bin
Usage for slot:
141066240 bytes used
43493376 bytes free
184559616 bytes total
switch# show module
Mod Ports Module-Type and Model Status
--- ----- -------------------------------- ------------------ ------------
2 32 Storage Services Module 1997-19032-SSM ok<br>5 0 Supervisor/Fabric-1 1998-X9530-SF1-K9 act
5 0 Supervisor/Fabric-1 DS-X9530-SF1-K9 active *
6 0 Supervisor/Fabric-1 DS-X9530-SF1-K9 ha-standby
...
```
The **show module** command output shows that the standby supervisor is in slot 6. Use the **attach**command to access the supervisor module.

```
switch# attach module 6
...
switch(standby)# dir slot0:
  12288 Jan 01 00:01:06 1980 lost+found/
14765056 Mar 21 15:35:06 2005 m9500-sf1ek9-kickstart-mz.2.1.1.bin
15944704 Apr 06 16:46:04 2005 m9500-sf1ek9-kickstart-mz.2.1.1a.bin
48063243 Mar 21 15:34:46 2005 m9500-sf1ek9-mz.2.1.1.bin
48036239 Apr 06 16:45:41 2005 m9500-sf1ek9-mz.2.1.1a.bin
Usage for slot0:
141066240 bytes used
 43493376 bytes free
184559616 bytes total
switch(standby)# exit
switch#
```
**3.** If there is not enough space, delete unneeded files.

switch# **delete bootflash:m9500-sf1ek9-kickstart-mz.2.1.1.bin**

The **show module** command output shows that the standby supervisor is in slot 6. Use the **attach**command to access the supervisor module.

```
switch# attach module 6
switch(standby)# delete bootflash:m9500-sf1ek9-kickstart-mz.2.1.1.bin
switch(standby)# exit
switch#
```
**4.** Copy the EPLD image file from the FTP server to the bootflash: or slot0: device in the active supervisor module. The following example shows how to copy to bootflash:

```
switch# copy ftp://10.1.7.2/m9000-epld-2.1.2.img bootflash:m9000-epld-2.1.2.img
```
he system will automatically synchronize the ELPD image to the standby supervisor if automatic copying is enabled. **Note**

switch# **configure terminal** switch(config)# **boot auto-copy**

**Step 6** Use the **install module** *number* **epld** *url* command on the active supervisor module to upgrade EPLD images for a module.

switch# **install module 2 epld bootflash:m9000-epld-2.1.2.img**

EPLD Curr Ver New Ver ------------------------------------------------------- XBUS IO 0x07 0x07 UD Flow Control 0x05 0x05 PCI ASIC  $I/F$  0x05 0x05 0x05<br>PCI Bridge 0x07 0x05 0x07 PCI Bridge 0x05 WARNING: Upgrade process could take upto 15 minutes. Module 2 will be powered down now!! Do you want to continue (y/n) ? **y** \ <------------------------------------------------------------progress twirl Module 2 EPLD upgrade is successful

If you forcefully upgrade a module that is not online, all EPLDs are forcefully upgraded. If the module is not present in the switch, an error is returned. If the module is present, the command process continues. To upgrade a module that is not online but is present in the chassis, use the same command. The switch software prompts you to continue after reporting the module state. When you confirm your intention to continue, the upgrade continues.

```
switch# install module 2 epld bootflash:m9000-epld-2.1.2.img
\ <------------------------------------------------------------progress twirl
Module 2 EPLD upgrade is successful
```
When you upgrade the EPLD module on Cisco MDS 9100 Series switches, you receive the following message: **Note**

```
Data traffic on the switch will stop now!!
Do you want to continue (y/n) ?
```
### **Displaying EPLD Image Versions**

Use the **show version module** *number* **epld** command to view all current EPLD versions on a specified module.

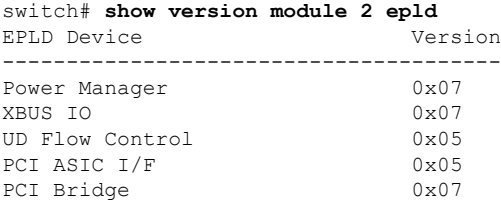

Use the **show version module epld** *url* command to view the available EPLD versions.

switch# **show version epld bootflash:m9000-epld-2.1.1a.img** MDS series EPLD image, built on Wed May 4 09:52:37 2005

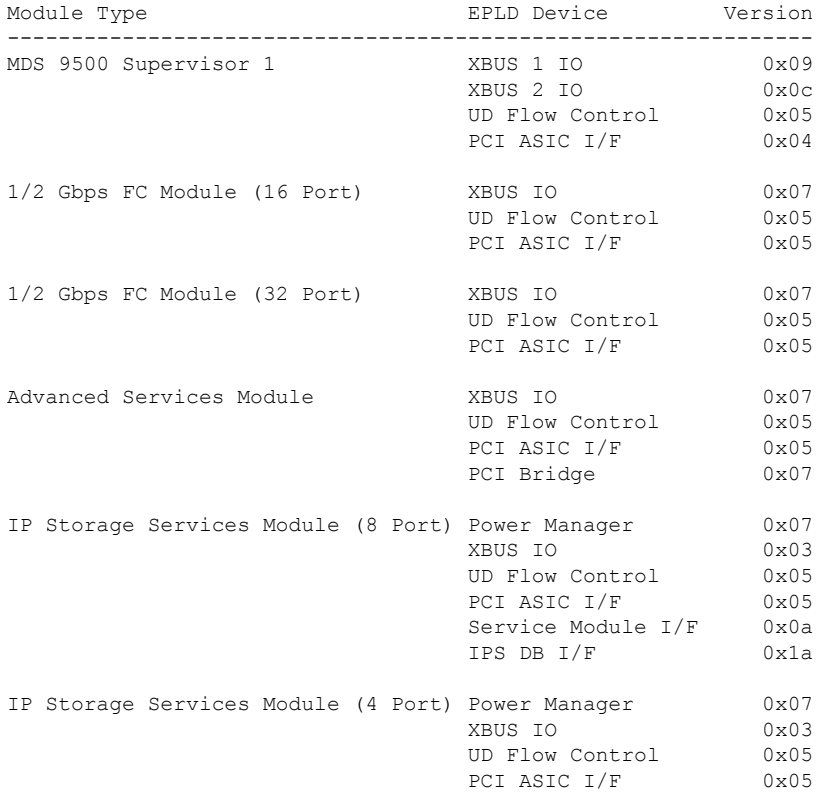

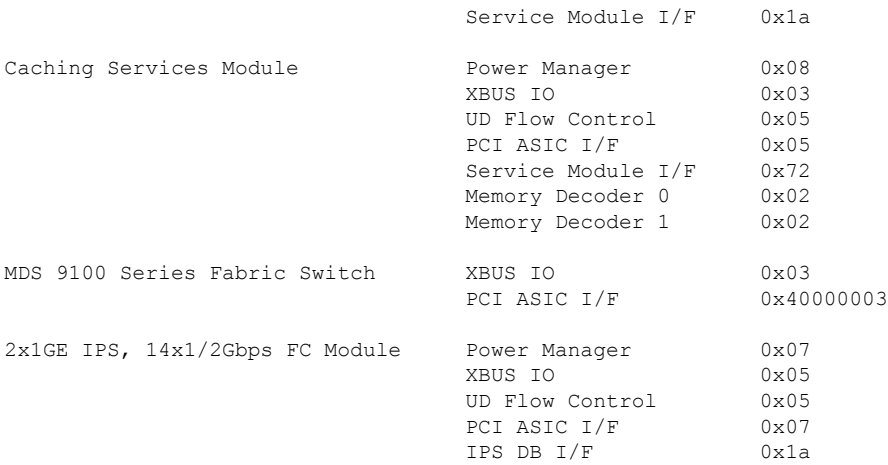

# <span id="page-21-0"></span>**SSI Boot Images**

As of Cisco SAN-OS Release 2.0(2b), you can specify the SSI boot image for a Storage Services Module (SSM) to configure Fibre Channel switching and Intelligent Storage Services (see *Cisco MDS 9000 [Series](http://www.cisco.com/en/US/docs/switches/datacenter/mds9000/sw/nx-os/configuration/guides/intsvc/intstsvc_cli_4_2_published/intstsvc_cli.html) NX-OS Intelligent Storage Services [Configuration](http://www.cisco.com/en/US/docs/switches/datacenter/mds9000/sw/nx-os/configuration/guides/intsvc/intstsvc_cli_4_2_published/intstsvc_cli.html) Guide* and the *Cisco MDS 9000 Series SANTap [Deployment](http://www.cisco.com/en/US/docs/switches/datacenter/mds9000/sw/4_1/santap/configuration/guide/SANTap.html) [Guide](http://www.cisco.com/en/US/docs/switches/datacenter/mds9000/sw/4_1/santap/configuration/guide/SANTap.html)*). Once you set the SSI image boot variable, you do not need to reset it for upgrades or downgrades to any Cisco MDS NX-OS or SAN-OS release that supports the SSI image.

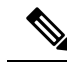

**Note**

- If your switch is running Cisco MDS SAN-OS Release 2.1(2) or later, a newly installed SSM initially operates in Fibre Channel switching mode by default.
- If you downgrade to a Cisco MDS SAN-OS release that does not support the SSM, you must power down the module. The boot variables for the SSM are lost.

### **Installing the SSI Boot Image**

You can install the SSI boot image on the following modules:

- Storage Services Module (SSM)
- MSM-18+4 Multiservice Module
- MDS 9222i Module-1 Module

The SSM supports normal Fibre Channel switching and Intelligent Storage Services. To use Fibre Channel switching and Intelligent Storage Services, you must install an SSI boot image on the SSM.

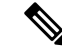

**Note** A newly installed SSM initially operates in Fibre Channel switching mode by default.

#### **SUMMARY STEPS**

- **1.** Log into the switch through the console port, an SSH session, or a Telnet session.
- **2.** Enter the **dir modflash://***slot***-1/** command to verify that the SSI boot image file corresponding to your Cisco MDS NX-OS release is present on the active supervisor module.
- **3.** If the file is not present in bootflash: or the modflash:, follow these steps:
- **4.** Enter the **install ssi** command to install the SSI boot image on the SSM.
- **5.** Enter the **show module** command to verify the status of the SSM.

### **DETAILED STEPS**

- **Step 1** Log into the switch through the console port, an SSH session, or a Telnet session.
- **Step 2** Enter the **dir modflash:**//*slot*-1/ command to verify that the SSI boot image file corresponding to your Cisco MDS NX-OS release is present on the active supervisor module.

For example, if your switch is running Cisco NX-OS Release 4.1(1b), you must have m9000-ek9-ssi-mz.4.1.1b.bin in modflash: on the SSM. To determine the correct SSI boot image to use, refer to the *Cisco MDS NX-OS [Release](http://www.cisco.com/en/US/docs/switches/datacenter/mds9000/sw/4_1/ssi/matrix/SSImtx.html) [Compatibility](http://www.cisco.com/en/US/docs/switches/datacenter/mds9000/sw/4_1/ssi/matrix/SSImtx.html) Matrix for Storage Service Interface Images*.

You can find the SSI images at the following URL:

<http://www.cisco.com/pcgi-bin/tablebuild.pl/mds9000-ssi-3des>

- **Step 3** If the file is not present in bootflash: or the modflash:, follow these steps:
	- **1.** Enter the**dir modflash://***slot***-1/** command to ensure that there is enough free space for theSSI image file. If necessary, enter the **delete modflash://***slot***-1/***filename* command to remove files.
	- **2.** Download the appropriate SSI boot image file to your FTP server and copy it from an FTP server to modflash: on the SSM:

switch# **copy ftp://10.1.7.2/m9000-ek9-ssi-mz.4.1.1b.bin modflash://4-1/m9000-ek9-ssi-mz.4.1.1b.bin**

- **Step 4** Enter the **install ssi** command to install the SSI boot image on the SSM.
	- As of Cisco SAN-OS Release 3.0(2), if the SSI boot image is located on bootflash: the **install ssi** command copies the SSI boot image to the modflash: on the SSM. **Note**

switch# **install ssi modflash://4-1/m9000-ek9-ssi-mz.4.1.1b.bin**

**Step 5** Enter the **show module** command to verify the status of the SSM.

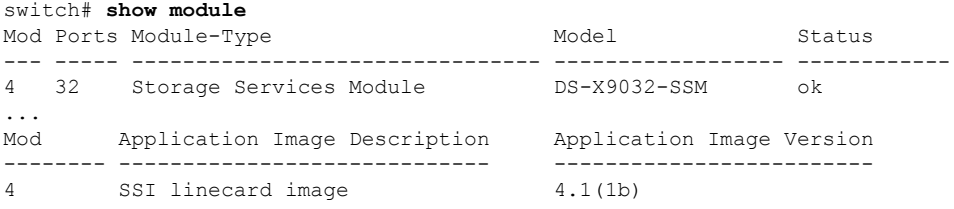

## **Upgrading or Downgrading the SSI Boot Image**

You can upgrade the SSI boot image.

### **SUMMARY STEPS**

...

- **1.** Verify that the correct SSI boot image is present on your switch
- **2.** Update the SSI boot image using one of the following methods:

### **DETAILED STEPS**

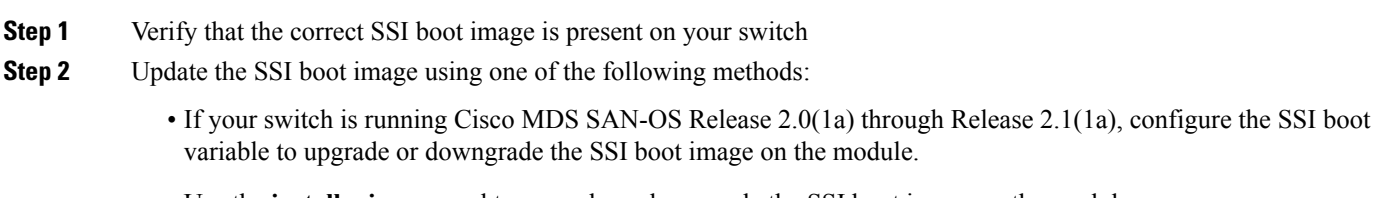

### • Use the **install ssi** command to upgrade or downgrade the SSI boot image on the module.

### **SSI Boot Image Upgrade Considerations for the SSM**

When you upgrade, or downgrade, the SSI boot image on an SSM, you might disrupt traffic through the module.

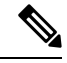

**Note** SANTap is not supported in Cisco MDS NX-OS Release 7.3(x) and above releases.

This table describes how updating the SSI boot image affects SSM traffic.

### **Table 8: SSI Boot Image Upgrading Effects on SSM Traffic**

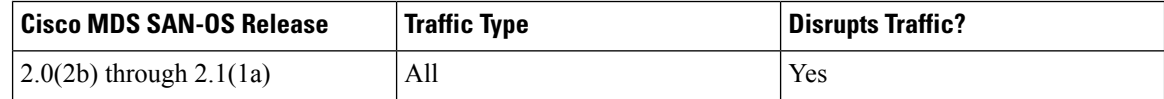

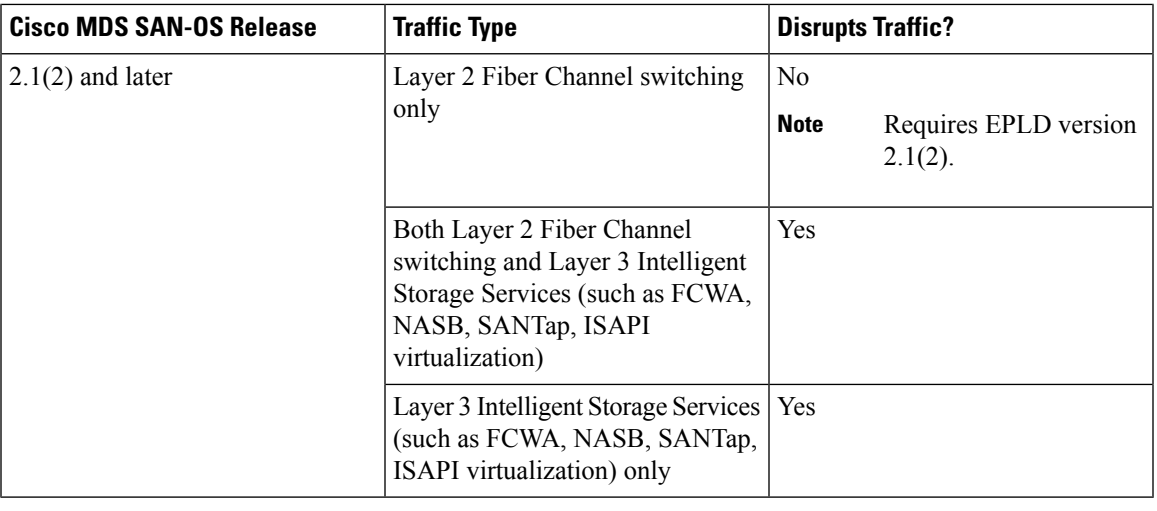

**Note**

Updating the SSI boot image disrupts Layer 3 Intelligent Storage Services traffic. If you have configured Layer 3 Intelligent Storage Services on your SSM, we recommend that you shut down these services before upgrading theSSI boot image. You can use dual fabric configuration to minimize the impact of shutting down Layer 3 services.

### **Verifying the SSI Boot Image**

You can verify the Cisco MDS NX-OS release and SSI boot image on your switch.

#### **SUMMARY STEPS**

- **1.** Log into the switch through the console port, an SSH session, or a Telnet session.
- **2.** Enter the **show version** command to ensure that your switch is running Cisco MDS SAN-OS Release 2.1(1a) or later system and kickstart images.
- **3.** If necessary, upgrade the Cisco MDS SAN-OS or NX-OS software running on your switch (see the *[Cisco](http://www.cisco.com/en/US/docs/switches/datacenter/mds9000/sw/4_1/upgrade/guide/upgrade.html) MDS 9000 NX-OS Release 4.1(x) and SAN-OS 3(x) Software Upgrade and [Downgrade](http://www.cisco.com/en/US/docs/switches/datacenter/mds9000/sw/4_1/upgrade/guide/upgrade.html) Guide*.
- **4.** Issue the **dir bootflash:** or **dir slot0:** command to verify that the SSI software image file corresponding to your Cisco MDS SAN-OS release is present on the active supervisor module. For example, if your switch is running Cisco MDS NX-OS Release 4.1(1b), you must have m9000-ek9-ssi-mz.4.1.1b.bin in bootflash: or slot0: on the active supervisor module. See to the *Cisco MDS NX-OS Release [Compatibility](http://www.cisco.com/en/US/docs/switches/datacenter/mds9000/sw/4_1/ssi/matrix/SSImtx.html) Matrix for Storage Service [Interface](http://www.cisco.com/en/US/docs/switches/datacenter/mds9000/sw/4_1/ssi/matrix/SSImtx.html) Images*.
- **5.** If you need to obtain the appropriate SSI software image file, perform the following steps:

### **DETAILED STEPS**

**Step 1** Log into the switch through the console port, an SSH session, or a Telnet session.

**Step 2** Enter the **show version** command to ensure that your switch is running Cisco MDS SAN-OS Release 2.1(1a) or later system and kickstart images.

switch# **show version** Cisco Nexus Operating System (NX-OS) Software TAC support: http://www.cisco.com/tac Copyright (c) 2002-2009, Cisco Systems, Inc. All rights reserved. The copyrights to certain works contained herein are owned by other third parties and are used and distributed under license. Some parts of this software may be covered under the GNU Public License or the GNU Lesser General Public License. A copy of each such license is available at http://www.gnu.org/licenses/gpl.html and http://www.gnu.org/licenses/lgpl.html Software BIOS: version 1.0.8 loader: version unavailable [last: 1.0(0.267c)] kickstart: version 2.1(2) [build 2.1(2.47)] [gdb] system: version 2.1(2) [build 2.1(2.47)] [gdb] ...

- **Step 3** If necessary, upgrade the Cisco MDS SAN-OS or NX-OS software running on your switch (see the *[Cisco](http://www.cisco.com/en/US/docs/switches/datacenter/mds9000/sw/4_1/upgrade/guide/upgrade.html) MDS 9000 NX-OS Release 4.1(x) and SAN-OS 3(x) Software Upgrade and [Downgrade](http://www.cisco.com/en/US/docs/switches/datacenter/mds9000/sw/4_1/upgrade/guide/upgrade.html) Guide*.
- **Step 4** Issue the **dir bootflash:** or **dir slot0:** command to verify that the SSI software image file corresponding to your Cisco MDS SAN-OS release is present on the active supervisor module. For example, if your switch is running Cisco MDS NX-OS Release 4.1(1b), you must have m9000-ek9-ssi-mz.4.1.1b.bin in bootflash: or slot0: on the active supervisor module. See to the *Cisco MDS NX-OS Release [Compatibility](http://www.cisco.com/en/US/docs/switches/datacenter/mds9000/sw/4_1/ssi/matrix/SSImtx.html) Matrix for Storage Service Interface Images*.
	- As of Cisco MDS SAN-OS Release 2.1(2), we recommend that you use modflash: on the SSM. You can check for the presence of the SSI software image using the **dir modflash://***slot***-1/** command. **Note**

```
switch# dir bootflash:
 12288 Jan 01 00:01:07 1980 lost+found/
3821032 May 10 13:43:02 2005 m9000-ek9-ssi-mz.2.1.2.bin
...
```
You can find the SSI images at the following URL:

<http://www.cisco.com/pcgi-bin/tablebuild.pl/mds9000-ssi-3des>

- **Step 5** If you need to obtain the appropriate SSI software image file, perform the following steps:
	- **1.** Download the SSI software image file from Cisco.com to your FTP server.
	- **2.** Verify that you have enough free space available on the active and standby supervisor memory devices which you plan to use, either bootflash: or slot0:. The download site on Cisco.com shows the size of the boot image file in bytes.
		- As of Cisco MDS SAN-OS Release 2.1(2), we recommend that you use modflash: on the SSM. You can check the available space using the **dir modflash://***slot***-1/** command. **Note**

The following example shows how to display the available memory for the bootflash: devices on the active and standby supervisors:

```
switch# dir bootflash:
   12288 Jan 01 00:01:06 1980 lost+found/
14765056 Mar 21 15:35:06 2005 m9500-sf1ek9-kickstart-mz.2.1.1.bin
15944704 Apr 06 16:46:04 2005 m9500-sf1ek9-kickstart-mz.2.1.1a.bin
48063243 Mar 21 15:34:46 2005 m9500-sf1ek9-mz.2.1.1.bin
48036239 Apr 06 16:45:41 2005 m9500-sf1ek9-mz.2.1.1a.bin
```

```
Usage for bootflash://sup-local
141066240 bytes used
43493376 bytes free
184559616 bytes total
switch# show module
Mod Ports Module-Type Model Model Status
--- ----- -------------------------------- ------------------ ------------
4 32 Storage Services Module DS-X9032-SSM ok
5 0 Supervisor/Fabric-1 DS-X9530-SF1-K9 active *
6 0 Supervisor/Fabric-1 DS-X9530-SF1-K9 ha-standby
...
```
The **show module** command output shows that the standby supervisor is in slot 6. Use the **attach**command to access the supervisor module.

```
switch# attach module 6
...
switch(standby)# dir bootflash:
  12288 Jan 01 00:01:06 1980 lost+found/
14765056 Mar 21 15:35:06 2005 m9500-sf1ek9-kickstart-mz.2.1.1.bin
15944704 Apr 06 16:46:04 2005 m9500-sf1ek9-kickstart-mz.2.1.1a.bin
48063243 Mar 21 15:34:46 2005 m9500-sf1ek9-mz.2.1.1.bin
48036239 Apr 06 16:45:41 2005 m9500-sf1ek9-mz.2.1.1a.bin
Usage for bootflash://sup-local
141066240 bytes used
43493376 bytes free
184559616 bytes total
switch(standby)# exit
switch#
```
The following example shows how to display the available memory for the slot0: devices on the active and standby supervisors.

```
switch# dir slot0:
   12288 Jan 01 00:01:06 1980 lost+found/
14765056 Mar 21 15:35:06 2005 m9500-sf1ek9-kickstart-mz.2.1.1.bin
15944704 Apr 06 16:46:04 2005 m9500-sf1ek9-kickstart-mz.2.1.1a.bin
48063243 Mar 21 15:34:46 2005 m9500-sf1ek9-mz.2.1.1.bin
48036239 Apr 06 16:45:41 2005 m9500-sf1ek9-mz.2.1.1a.bin
Usage for slot:
141066240 bytes used
 43493376 bytes free
184559616 bytes total
switch# show module
Mod Ports Module-Type Model Model Status
--- ----- -------------------------------- ------------------ ------------
4 32 Storage Services Module 105-X9032-SSM ok<br>5 0 Supervisor/Fabric-1 105-X9530-SF1-K9 active *
5 0 Supervisor/Fabric-1 DS-X9530-SF1-K9 active *
6 0 Supervisor/Fabric-1 DS-X9530-SF1-K9 ha-standby
...
```
The **show module** command output shows that the standby supervisor is in slot 6. Use the **attach**command to access the supervisor module.

```
switch# attach module 6
...
switch(standby)# dir slot0:
  12288 Jan 01 00:01:06 1980 lost+found/
14765056 Mar 21 15:35:06 2005 m9500-sf1ek9-kickstart-mz.2.1.1.bin
15944704 Apr 06 16:46:04 2005 m9500-sf1ek9-kickstart-mz.2.1.1a.bin
48063243 Mar 21 15:34:46 2005 m9500-sf1ek9-mz.2.1.1.bin
48036239 Apr 06 16:45:41 2005 m9500-sf1ek9-mz.2.1.1a.bin
Usage for slot0:
141066240 bytes used
43493376 bytes free
184559616 bytes total
switch(standby)# exit
switch#
```
**3.** If there is not enough space, delete unneeded files.

switch# **delete bootflash:m9500-sf1ek9-kickstart-mz.2.1.1.bin**

The **show module** command output shows that the standby supervisor is in slot 6. Use the **attach**command to access the supervisor module.

```
switch# attach module 6
switch(standby)# delete bootflash:m9500-sf1ek9-kickstart-mz.2.1.1.bin
switch(standby)# exit
switch#
```
**4.** Copy the EPLD image file from the FTP server to the bootflash: or slot0: device in the active supervisor module. The following example shows how to copy to bootflash:

switch# **copy ftp://10.1.7.2/m9000-epld-4.1.1b.img bootflash:m9000-epld-4.1.1b.img**

The system will automatically synchronize the ELPD image to the standby supervisor if automatic copying is enabled. **Note**

switch# **configure terminal** switch(config)# **boot auto-copy**

### **Using the install ssi Command**

You can use the **install ssi** command to update the boot image on an SSM. If the SSM is performing Fibre Channel switching and no Intelligent Storage Services are provisioned on the module, this operation does not disrupt traffic through the module. If the SSM is configured for Intelligent Storage Services, a warning is displayed at the command prompt indicating that the operation will disrupt traffic and asking if you wish to continue.

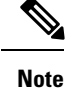

The SSM must be running EPLD version 2.1(2) to use the **install ssi** command. You must install the SSM on a Cisco MDS 9500 Series switch to update the EPLD.

### **SUMMARY STEPS**

- **1.** Log into the switch through the console port, an SSH session, or a Telnet session.
- **2.** Verify that the SSM is physically installed in the switch. If the module is not physically installed, insert it into the desired slot. Issue a **show module** command to verify the status of the module.
- **3.** Verify the Cisco MDS NX-OS release running on the switch and the location and name of the SSI boot image on the switch.
- **4.** Install the SSI image on the SSM.
- **5.** Issue the **show boot** command to display the current contents of the image boot variable for the SSM.
- **6.** Save the new boot variable configuration so the new boot image is used when the switch reboots.
- **7.** Issue the **show module** command to verify the status of the SSM.

### **DETAILED STEPS**

**Step 1** Log into the switch through the console port, an SSH session, or a Telnet session.

**Step 2** Verify that the SSM is physically installed in the switch. If the module is not physically installed, insert it into the desired slot. Issue a **show module** command to verify the status of the module.

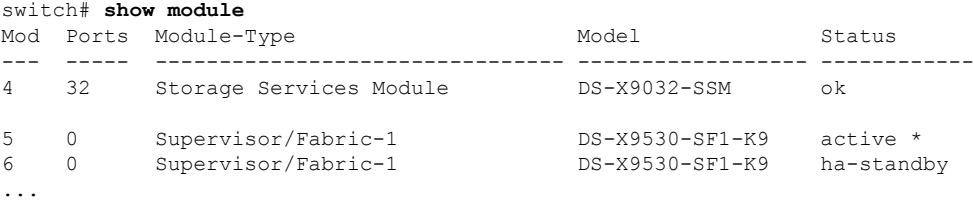

Note the slot number for later reference.

- **Step 3** Verify the Cisco MDS NX-OS release running on the switch and the location and name of the SSI boot image on the switch.
- **Step 4** Install the SSI image on the SSM.
	- If the SSI boot image is located on bootflash: the **install ssi** command copies the SSI boot image to modflash: on the SSM. **Note**

switch# **install ssi modflash://4-1/m9000-ek9-ssi-mz.4.1.1b.bin module 4**

If the SSM is configured for Layer 3 Fibre Channel switching or Intelligent Storage Services, a warning will be displayed at the command prompt indicating that the operation will disrupt traffic and you will be asked if you wish to continue. **Note**

- We recommend that you reference the SSI boot image on modflash: on the SSM. Use the **install ssi modflash://***slot***-1/***filename* **module** *alor* command to install the SSI image. **Note**
- **Step 5** Issue the **show boot** command to display the current contents of the image boot variable for the SSM.

```
switch# show boot
sup-1
kickstart variable = bootflash:/boot-2-0-1-9
system variable =
bootflash:/isan-2-0-1-9;bootflash:/isan-2-0-0-181b;bootflash:/isan-2-0-0-181b
sup-2
kickstart variable = bootflash:/boot-2-0-1-9
system variable =
bootflash:/isan-2-0-1-9;bootflash:/isan-2-0-0-181b;bootflash:/isan-2-0-0-181b
Module 4
ssi variable = modflash://4-1/m9000-ek9-ssi-mz.4.1.1b.bin
```
**Step 6** Save the new boot variable configuration so the new boot image is used when the switch reboots.

switch# **copy running-config startup-config**

- If you do not save this configuration, it is lost on a switch reboot. In addition, the SSM comes up in Fibre Channel switching mode. You must perform this procedure again to recover the SSI image boot variable configuration. **Note**
- **Step 7** Issue the **show module** command to verify the status of the SSM.

```
Mod Ports Module-Type and Model Model Status
--- ----- -------------------------------- ------------------ ------------
4 32 Storage Services Module DS-X9032-SSM ok
5 0 Supervisor/Fabric-1 DS-X9530-SF1-K9 active *
6 0 Supervisor/Fabric-1 DS-X9530-SF1-K9 ha-standby
Mod Sw Hw World-Wide-Name(s) (WWN)
--- ----------- ------ --------------------------------------------------
4 2.1(2) 0.30 20:c1:00:05:30:00:06:de to 20:e0:00:05:30:00:06:de
5 \qquad 2.1(2) \qquad \qquad 4.0 \qquad \qquad --6 \qquad 2.1(2) \qquad \qquad 4.0Mod Application Image Description Application Image Version
       -------- ----------------------------- -------------------------
4 SSI linecard image 4.1(1b)
Mod MAC-Address(es) Serial-Num
--- -------------------------------------- ----------
4 00-05-30-00-9e-b2 to 00-05-30-00-9e-b6 JAB06480590
5 00-0e-38-c6-2c-6c to 00-0e-38-c6-2c-70 JAB082504MQ
6 00-0f-34-94-4d-34 to 00-0f-34-94-4d-38 JAB083407D3
```
switch# **show module**

П

# <span id="page-30-0"></span>**Managing SSMs and Supervisor Modules**

This section describes the guidelines for replacing SSMs and supervisor modules and for upgrading and downgrading Cisco MDS NX-OS and SAN-OS releases.

## **Configuring SSM and MSM Global Upgrade Delay**

When there are multiple SSMs or MSMs in the same chassis, you can set the amount of time to delay between upgrading the SSMs or MSMs in a rolling SSI upgrade.

### **SUMMARY STEPS**

- **1. configure terminal**
- **2.** [**no**] **ssm upgrade delay** *seconds*
- **3.** (Optional) **copy running-config startup-config**

### **DETAILED STEPS**

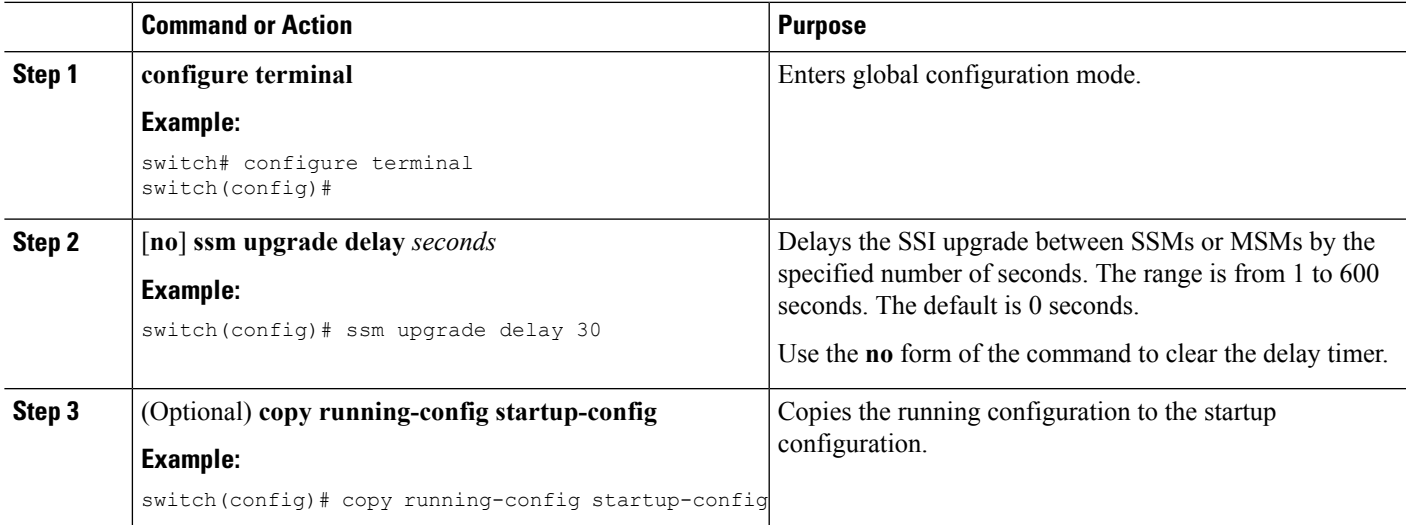

### **Guidelines for Replacing SSMs and Supervisor Modules**

If you replace an SSM or supervisor module, consider the following guidelines:

- If you replace an SSM with another SSM and the SSM boot image is on bootflash:, you can leave the boot image installed on the active supervisor module.
- If you replace an SSM with another SSM and the SSI boot image is on the modflash:, the SSM might not initialize.
- If you replace an SSM with any other type of module, you can leave the SSM boot image installed on the active supervisor module or remove it. The active supervisor module detects the module type and boots the module appropriately.
- If you replace a supervisor module in a switch with active and standby supervisor modules, no action is required because the boot image is automatically synchronized to the new supervisor module.
- If you replace a supervisor module in a switch with no standby supervisor module, you need to reimplement the configuration on the new supervisor module.

### **Recovering an SSM After Replacing Corrupted CompactFlash Memory**

As of Cisco MDS NX-OS Release 4.1(1a) and SAN-OS Release 2.1(2), you can use the CompactFlash memory (modflash:) on the SSM to store the SSI image. If the modflash: on the SSM is replaced, the SSM might not initialize.

### **SUMMARY STEPS**

- **1.** Log into the switch through the console port, an SSH session, or a Telnet session.
- **2.** Display the values assigned to the SSI image boot variable for each module and note the values for later reference.
- **3.** Clear the values assigned to the SSI image boot variable.
- **4.** Reload the SSM to initialize in Fibre Channel switching mode.
- **5.** After the SSM initializes, upgrade the SSI boot image.
- **6.** Reassign the SSI boot variables cleared in Step 3.

### **DETAILED STEPS**

- **Step 1** Log into the switch through the console port, an SSH session, or a Telnet session.
- **Step 2** Display the values assigned to the SSI image boot variable for each module and note the values for later reference.

```
switch# show boot module
Module 2
ssi variable = modHash://2-1/m9000-ek9-ssi-mz.2.1.2.binModule 4
ssi variable = modHash://4-1/m9000-ek9-ssi-mz.2.1.2.bin
```
**Step 3** Clear the values assigned to the SSI image boot variable.

```
switch# configure terminal
switch(config)# no boot ssi
```
**Step 4** Reload the SSM to initialize in Fibre Channel switching mode.

```
switch# reload module 4
reloading module 4 ...
```
- **Step 5** After the SSM initializes, upgrade the SSI boot image.
- **Step 6** Reassign the SSI boot variables cleared in Step 3.

switch# **configure terminal**

switch(config)# **boot ssi modflash://2-1/m9000-ek9-ssi-mz.2.1.2.bin module 2**

### **Guidelines for Upgrading and Downgrading Cisco MDS NX-OS Releases**

Consider the following guidelines when upgrading and downgrading the Cisco MDS NX-OS software on a switch containing an SSM:

- Once you set the SSI image boot variable, you do not need to reset it for upgrades or downgrades to any Cisco MDS NX-OS release that supports boot images. You can use the **install all** command or Fabric Manager GUI to upgrade SSMs once it has been installed.
- If you downgrade to a Cisco MDS NX-OS release that does not support the SSM, you must power down the module. The boot variables for the module are lost.
- The SSM cannot be configured for both the SSI and any other third-party software on the module such as VSFN.

The following example shows successful **install all** command output including an SSI image upgrade.

The SSI boot variable setting is included in the **install all** output. Also, if the SSI boot image is located on bootflash: the **install all** command copies the SSI boot image to the modflash: on the SSMs. **Note**

```
Switch# install all system bootflash:isan-2-1-1a kickstart bootflash:boot-2-1-1a
ssi bootflash:ssi-2.1.1a
Copying image from bootflash:ssi-2.1.1a to modflash://2-1/ssi-2.1.1a.
[####################] 100% -- SUCCESS
Verifying image bootflash:/ssi-2.1.1a
[####################] 100% -- SUCCESS
Verifying image bootflash:/boot-2-1-1a
[####################] 100% -- SUCCESS
Verifying image bootflash:/isan-2-1-1a
[####################] 100% -- SUCCESS
Extracting "slc" version from image bootflash:/isan-2-1-1a.
[####################] 100% -- SUCCESS
Extracting "ips4" version from image bootflash:/isan-2-1-1a.
[####################] 100% -- SUCCESS
Extracting "system" version from image bootflash:/isan-2-1-1a.
[####################] 100% -- SUCCESS
Extracting "kickstart" version from image bootflash:/boot-2-1-1a.
[####################] 100% -- SUCCESS
Extracting "loader" version from image bootflash:/boot-2-1-1a.
[####################] 100% -- SUCCESS
```
Compatibility check is done:

Module bootable Impact Install-type Reason ------ -------- -------------- ------------ ------ yes non-disruptive rolling yes disruptive rolling Hitless upgrade is not supported yes disruptive rolling Hitless upgrade is not supported yes non-disruptive reset

Images will be upgraded according to following table:

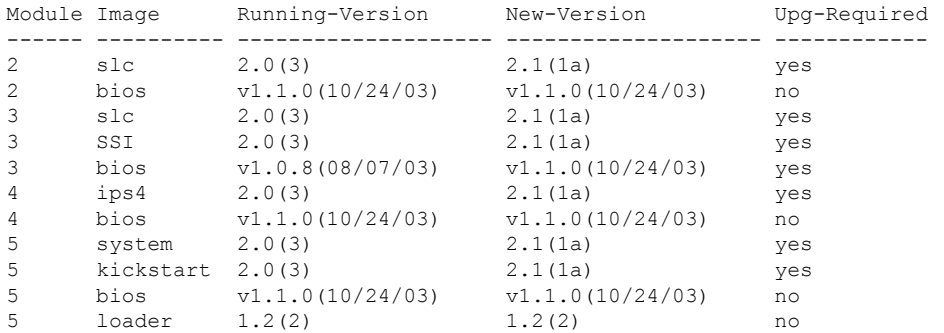

Do you want to continue with the installation (y/n)? [n] **y**

Install is in progress, please wait.

Module 6:Force downloading. -- SUCCESS

**Syncing image bootflash:/SSI-2.1.1a to standby.** [####################] 100% -- SUCCESS

Syncing image bootflash:/boot-2-1-1a to standby. [####################] 100% -- SUCCESS

Syncing image bootflash:/isan-2-1-1a to standby. [####################] 100% -- SUCCESS

```
Setting boot variables.
[####################] 100% -- SUCCESS
```
Performing configuration copy. [####################] 100% -- SUCCESS

Module 3:Upgrading Bios/loader/bootrom. [####################] 100% -- SUCCESS

Module 6:Waiting for module online. -- SUCCESS

"Switching over onto standby".

-----------------------------

# <span id="page-34-0"></span>**Default Settings**

This table lists the default settings for the supervisor module.

### **Table 9: Default Supervisor Module Settings**

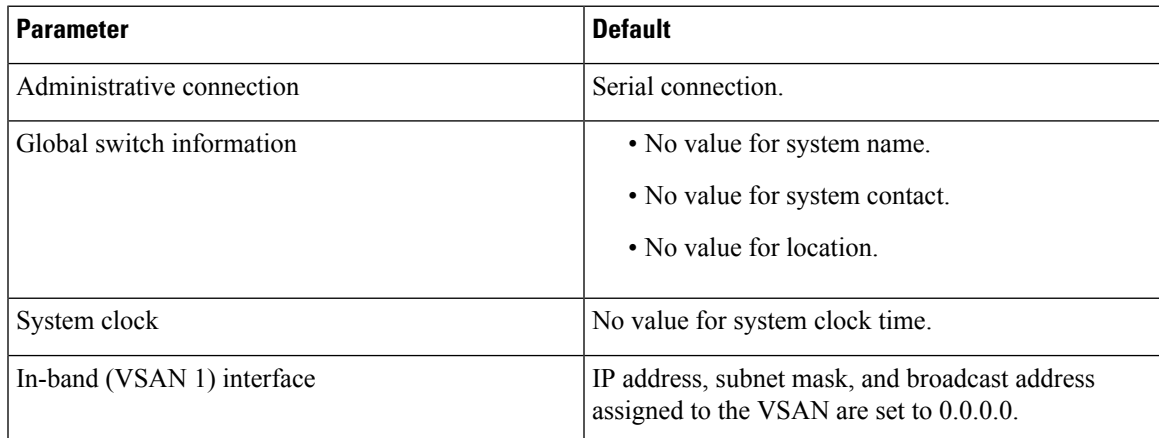

This table lists the default settings for the SSM.

### **Table 10: Default Supervisor Module Settings**

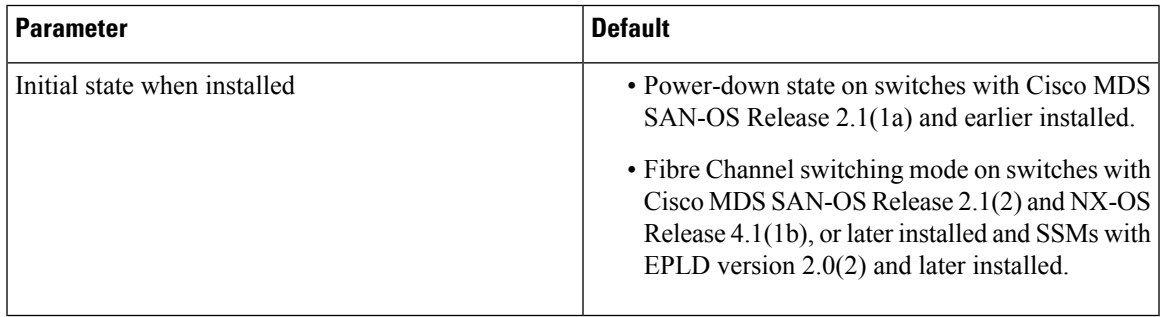

 $\mathbf{l}$